**Domain Name Service**

## **Pasos iniciales**

**Edición** 01 **Fecha** 2023-07-30

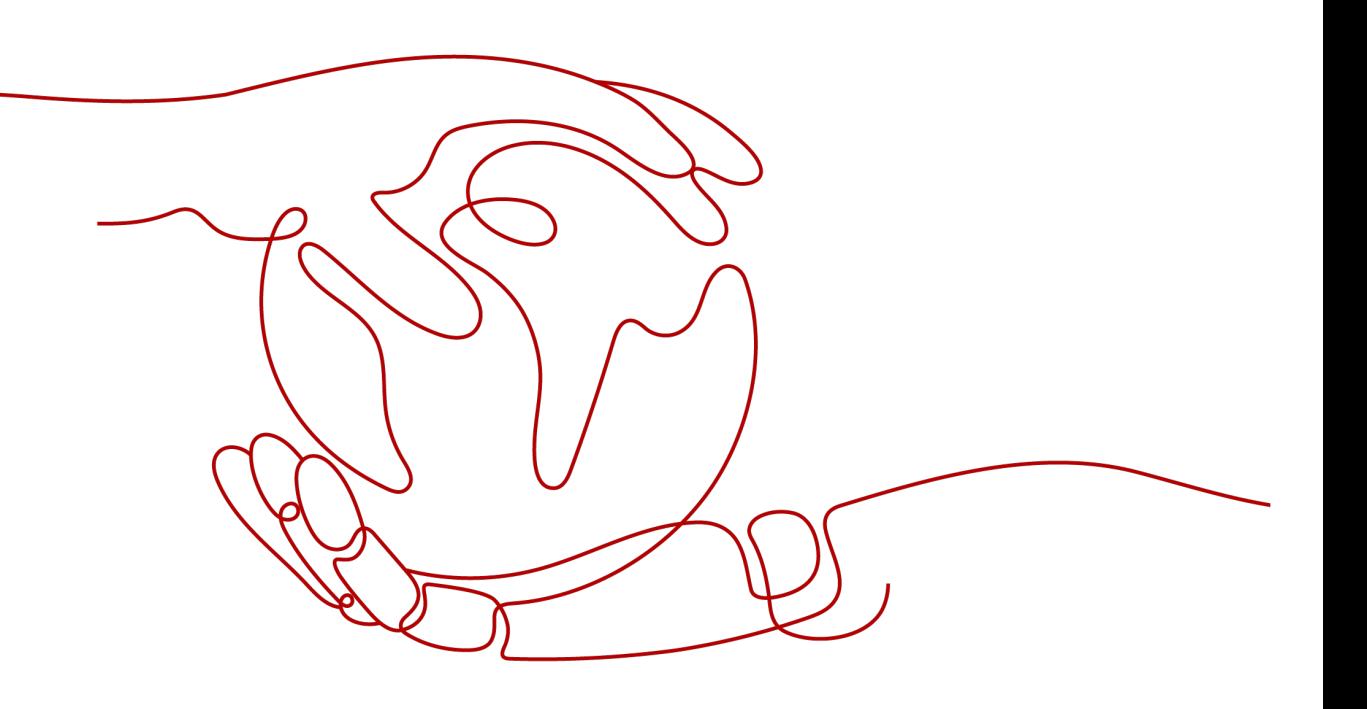

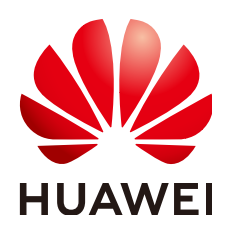

**HUAWEI CLOUD COMPUTING TECHNOLOGIES CO., LTD.**

## **Copyright © Huawei Cloud Computing Technologies Co., Ltd. 2023. Todos los derechos reservados.**

Quedan terminantemente prohibidas la reproducción y/o la divulgación totales y/o parciales del presente documento de cualquier forma y/o por cualquier medio sin la previa autorización por escrito de Huawei Cloud Computing Technologies Co., Ltd.

## **Marcas registradas y permisos**

El logotipo y otras marcas registradas de Huawei pertenecen a Huawei Technologies Co., Ltd. Todas las demás marcas registradas y los otros nombres comerciales mencionados en este documento son propiedad de sus respectivos titulares.

## **Aviso**

Es posible que la totalidad o parte de los productos, las funcionalidades y/o los servicios que figuran en el presente documento no se encuentren dentro del alcance de un contrato vigente entre Huawei Cloud y el cliente. Las funcionalidades, los productos y los servicios adquiridos se limitan a los estipulados en el respectivo contrato. A menos que un contrato especifique lo contrario, ninguna de las afirmaciones, informaciones ni recomendaciones contenidas en el presente documento constituye garantía alguna, ni expresa ni implícita.

Huawei está permanentemente preocupada por la calidad de los contenidos de este documento; sin embargo, ninguna declaración, información ni recomendación aquí contenida constituye garantía alguna, ni expresa ni implícita. La información contenida en este documento se encuentra sujeta a cambios sin previo aviso.

## **Índice**

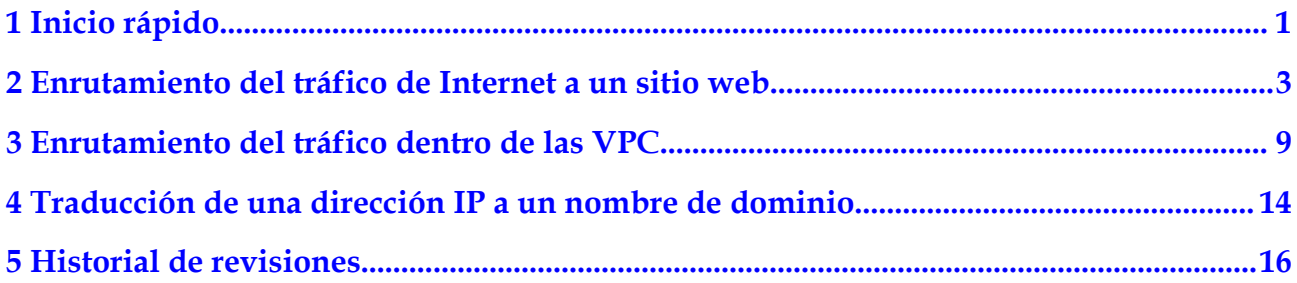

## **1 Inicio rápido**

<span id="page-3-0"></span>DNS proporciona funciones para diferentes escenarios de red.

## **Funciones**

Seleccione un tipo de función basada en **Tabla 1-1**.

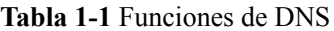

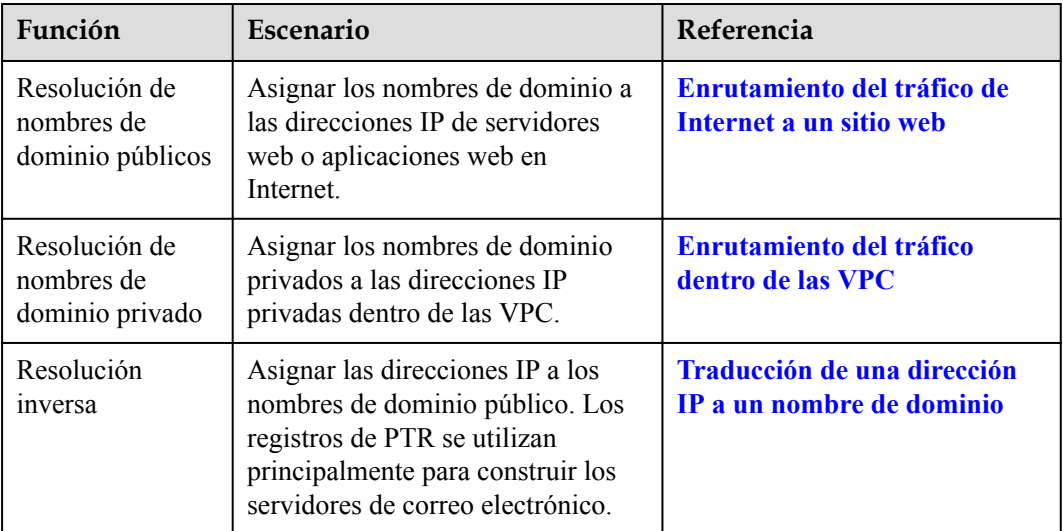

## **Creación de la cuenta de Huawei Cloud**

Debe tener una cuenta de Huawei Cloud para acceder a la consola de DNS. Si no la tiene, cree una en Huawei Cloud.

- 1. Visite el **[sitio web oficial de Huawei Cloud](https://www.huaweicloud.com/intl/es-us/)**.
- 2. Haga clic en **Regístrese**.

Se muestra la página de registro. Ingrese la información requerida. Después del registro, el sistema le redirige automáticamente a la página de información de la cuenta.

Después de la creación, su cuenta tendrá permisos para acceder al servicio DNS, así como a todos los demás servicios de Huawei Cloud.

# <span id="page-5-0"></span>**2 Enrutamiento del tráfico de Internet a un**

## **sitio web**

## **Escenario**

Después de registrar un nombre de dominio y configurar un sitio web, puede configurar conjuntos de registros para que apunten el nombre de dominio a la dirección IP del servidor web donde se despliega el sitio web para que los visitantes puedan usar el nombre de dominio para acceder a su sitio web a través de Internet.

Por ejemplo, ya ha creado un sitio web en un servidor web con una EIP IPv4 vinculada. Para permitir que los usuarios finales accedan a su sitio web utilizando el nombre de dominio example.com y su subdominio www.example.com, haga lo siguiente:

- l Agregue un conjunto de registros A que asigne el nombre de dominio example.com a la EIP.
- l Agregue un conjunto de registros A que asigne el subdominio www.example.com a la EIP.

## $\Box$  NOTA

La configuración de registros de DNS para un sitio web es irrelevante para el registrador del nombre de dominio, y la cuenta y la ubicación del servidor web. Solo necesita obtener el nombre de dominio y la EIP del servidor web.

No importa si el servidor web está en la misma nube que el nombre de dominio, puede crear una zona pública y configurar registros para el nombre de dominio.

- l Registra un nombre de dominio con un registrador de terceros y despliega el servidor web en Huawei Cloud.
- $\bullet$  Registra un nombre de dominio con un registrador de terceros y despliega el servidor web en una nube donde está alojado el nombre de dominio, que no sea Huawei Cloud.
- l Registra un nombre de dominio con un registrador de terceros y despliega el servidor web en una nube que no es aquella donde está alojado el nombre de dominio.

## **Requisitos previos**

- l Ha registrado un nombre de dominio ejemplo.com con un registrador externo.
- l Ha desplegado un servidor web y ha obtenido su dirección IP.

## **Procedimiento**

**Figura 2-1** muestra el proceso para configurar un nombre de dominio para su sitio web.

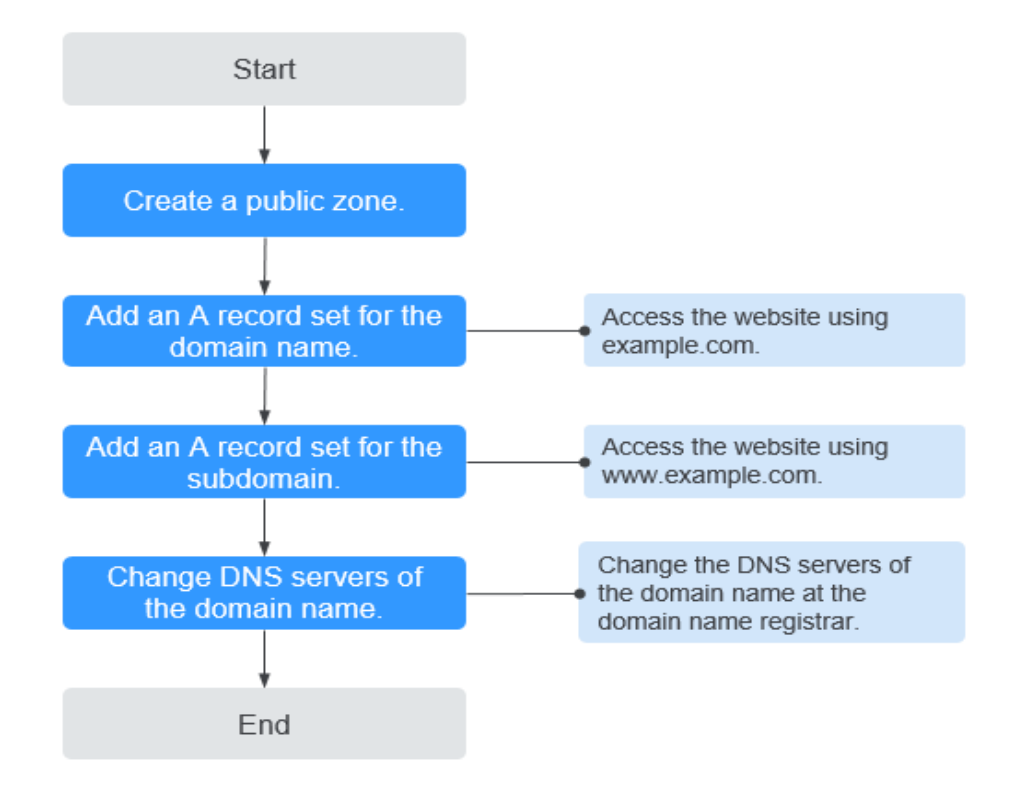

**Figura 2-1** Proceso para configurar un nombre de dominio

## **Paso 1. Crear una zona pública**

Cree una zona pública para su nombre de dominio en la consola de DNS.

- 1. Inicie sesión en la consola de gestión.
- 2. Mueva el cursor a  $\equiv$  en el lado izquierdo de la página. En Service List, seleccione **Networking** > **Domain Name Service**.

Se muestra la consola de DNS.

- 3. En el panel de navegación de la izquierda, elija **Public Zones**. Se muestra la página **Public Zones**.
- 4. Haga clic en **Create Public Zone**.
- 5. Establezca **Domain Name** a **example.com**. Configure otros parámetros haciendo referencia a **[Creación de una zona pública](https://support.huaweicloud.com/intl/es-us/usermanual-dns/es-us_topic_0035467702.html)**.

**Figura 2-2** Creación de una zona pública

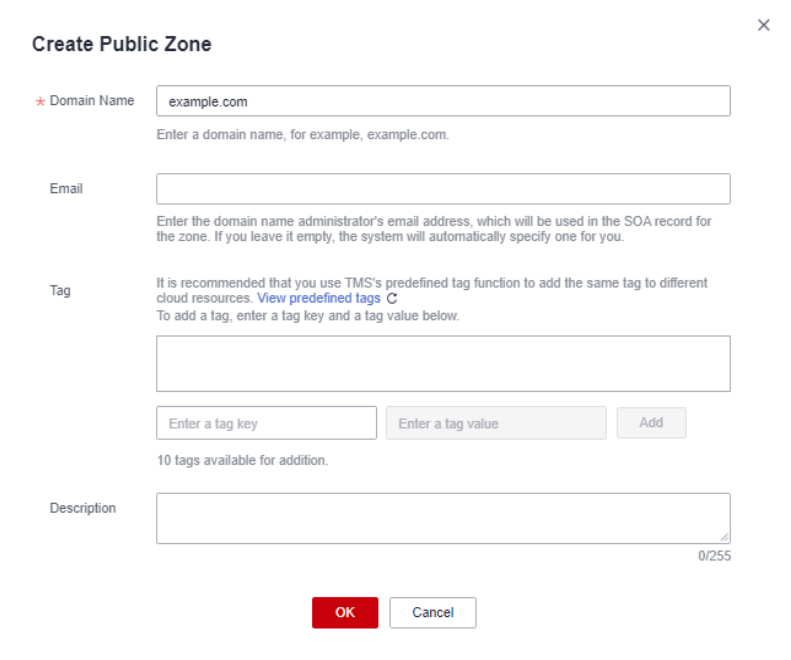

6. Haga clic en **OK**.

Vea la zona pública creada en la página **Public Zones**.

**Figura 2-3** Lista de zonas públicas

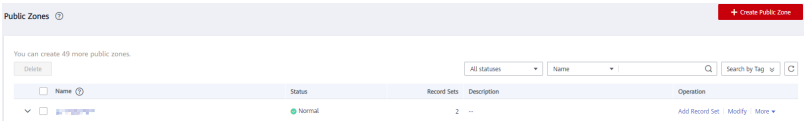

Si el sistema indica que otro usuario ha creado la zona pública, consulte la **[Configuración de un nombre de dominio](https://support.huaweicloud.com/intl/es-us/usermanual-dns/es-us_topic_0122498010.html)**.

## $\Box$  NOTA

Haga clic en el nombre de dominio para ver los conjuntos de registros de SOA y de NS generados automáticamente para la zona pública.

- l El conjunto de registros de inicio de autoridad (SOA) identifica la información básica de DNS sobre el nombre de dominio.
- l El conjunto de registros del servidor de nombres (NS) define los servidores DNS autorizados para el nombre de dominio.

Puede modificar el conjunto de registros de NS según la región del nombre de dominio. Para obtener más información acerca de los servidores de DNS, consulte **[¿Cuáles son los](https://support.huaweicloud.com/intl/es-us/dns_faq/dns_faq_012.html) [servidores de DNS proporcionados por el servicio Huawei Cloud DNS?](https://support.huaweicloud.com/intl/es-us/dns_faq/dns_faq_012.html)**

## **Paso 2. Agregar un conjunto de registros A para el nombre de dominio**

Agregue un conjunto de registros A a la zona pública creada para permitir que los usuarios finales accedan a su sitio web mediante example.com.

1. En la página **Public Zones**, haga clic en el nombre de dominio (**example.com**) de la zona pública que creó.

Se muestra la página **Record Sets**.

- 2. Haga clic en **Add Record Set**.
- 3. Configure los parámetros de la siguiente manera:
	- **Name**: Deje este parámetro en blanco. El servicio DNS considera automáticamente ejemplo.com como el nombre, y las solicitudes se enrutan a ejemplo.com.
	- **Type**: Conserve la configuración predeterminada: **A** – **Map domains to IPv4 addresses**.
	- **Value**: Ingrese la EIP de su servidor web.

Configure otros parámetros haciendo referencia a la **[Adición de un conjunto de](https://support.huaweicloud.com/intl/es-us/usermanual-dns/dns_usermanual_0007.html) [registros A](https://support.huaweicloud.com/intl/es-us/usermanual-dns/dns_usermanual_0007.html)**.

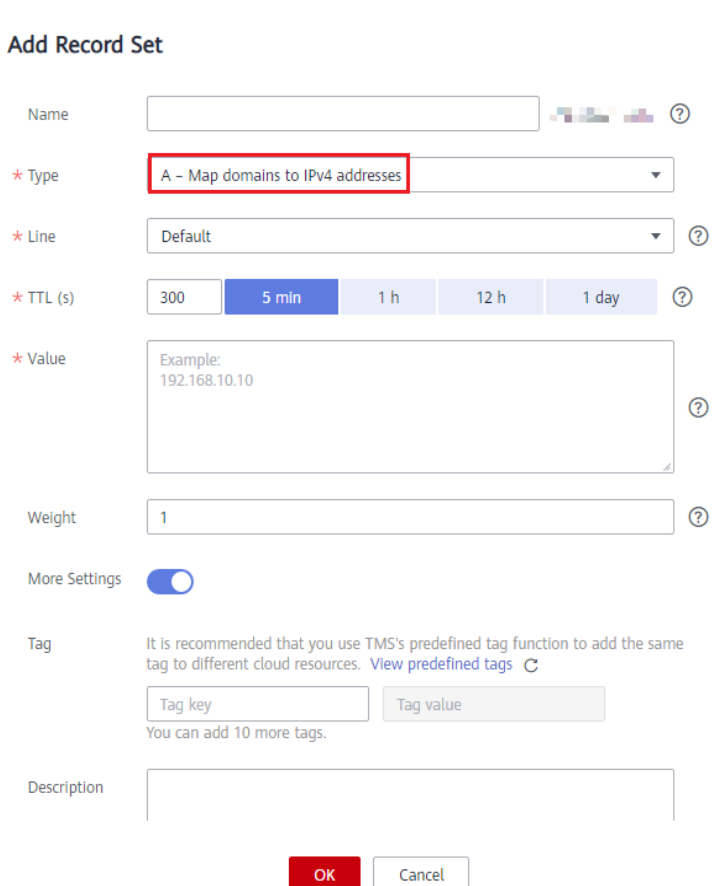

**Figura 2-4** Adición de un conjunto de registros A

4. Haga clic en **OK**.

Vea el conjunto de registros agregado en la lista de conjuntos de registros y asegúrese de que su estado sea **Normal**.

## **Paso 3. Agregar un conjunto de registros A para el subdominio**

Agregue otro conjunto de registros para permitir el acceso a su sitio web mediante www.example.com.

1. En la página **Public Zones**, haga clic en el nombre de dominio (**example.com**) de la zona pública que creó.

Se muestra la página **Record Sets**.

- 2. Haga clic en **Add Record Set**.
- 3. Configure los parámetros de la siguiente manera:
	- **Name**: Establezca el valor en **www** indicando que el subdominio que se va a resolver es el nombre de **www.example.com**.
	- **Type**: Conserve la configuración predeterminada: **A** – **Map domains to IPv4 addresses**.
	- **Value**: Ingrese la EIP de su servidor web.

Configure otros parámetros haciendo referencia a la **[Adición de un conjunto de](https://support.huaweicloud.com/intl/es-us/usermanual-dns/dns_usermanual_0007.html) [registros A](https://support.huaweicloud.com/intl/es-us/usermanual-dns/dns_usermanual_0007.html)**.

**Figura 2-5** Adición de un conjunto de registros A

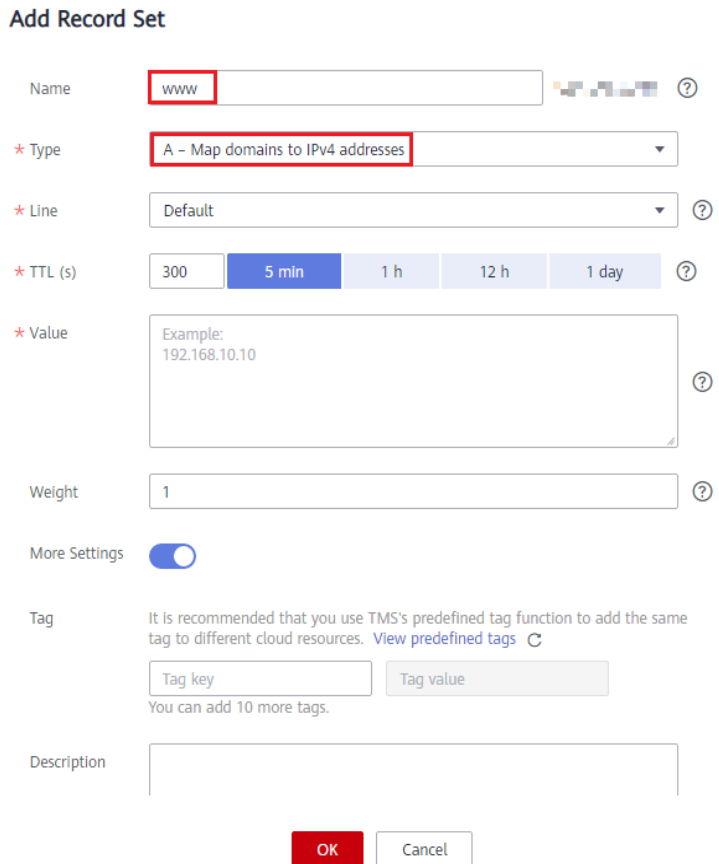

4. Haga clic en **OK**.

Vea el conjunto de registros agregado en la lista y asegúrese de que su estado sea **Normal**.

## **Paso 4. Cambiar las direcciones del servidor DNS del nombre de dominio**

El servicio DNS proporciona los servidores DNS autorizados para la resolución de dominios.

Después de crear una zona pública, se genera un conjunto de registros NS, que especifica los servidores DNS proporcionados por el servicio DNS.

Si las direcciones del servidor DNS del nombre de dominio público no son las mismas que las del conjunto de registros NS, el servicio DNS no podrá resolver el nombre de dominio. Debe cambiar las direcciones del servidor DNS del nombre de dominio en el sitio web del registrador.

## $\Box$  NOTA

En general, los cambios en las direcciones del servidor DNS tienen efecto en 48 horas, pero el tiempo puede variar dependiendo de la duración de la caché del registrador de nombres de dominio.

## **Consultar las direcciones de servidor DNS proporcionadas por el servicio DNS.**

- 1. Inicie sesión en la consola de gestión.
- 2. Mueva el cursor a  $\equiv$  en el lado izquierdo de la página. En Service List, seleccione **Networking** > **Domain Name Service**.

Se muestra la consola de DNS.

- 3. En el panel de navegación de la izquierda, elija **Public Zones**. Se muestra la página **Public Zones**.
- 4. Haga clic en el nombre de dominio de la zona pública que creó.

Localice el conjunto de registros NS y vea las direcciones del servidor DNS en **Value**.

## **Figura 2-6** Conjunto de registro NS

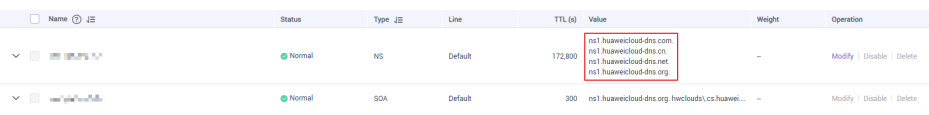

## **Cambiar los servidores de DNS.**

Inicie sesión en el sitio web del registrador de nombres de dominio y cambie las direcciones del servidor DNS a las proporcionadas por el servicio DNS. Consulte la documentación del registrador de nombres de dominio para obtener información detallada sobre las operaciones.

## **Comprobación de si los conjuntos de registros han surtido efecto**

Para obtener más información, consulte **[¿Cómo puedo comprobar si los conjuntos de](https://support.huaweicloud.com/intl/es-us/dns_faq/dns_faq_015.html) [registros han surtido efecto?](https://support.huaweicloud.com/intl/es-us/dns_faq/dns_faq_015.html)**

# <span id="page-11-0"></span>**3 Enrutamiento del tráfico dentro de las VPC**

## **Escenario**

Si ha desplegado los ECS y otros servicios en la nube en Huawei Cloud, puede configurar nombres de dominio privados para los ECS para que puedan comunicarse entre sí o acceder a los servicios en la nube por una red privada.

Puede crear cualquier zona privada que sea única dentro de las VPC. No es necesario registrar los nombres de dominio.

Las siguientes son operaciones para crear una zona privada y agregarle un conjunto de registros A.

## **Requisitos previos**

Ha creado un ECS y ha obtenido su nombre de VPC y su dirección IP privada.

## **Procedimiento**

**Figura 3-1** muestra el proceso de configuración de una zona privada para un nombre de dominio.

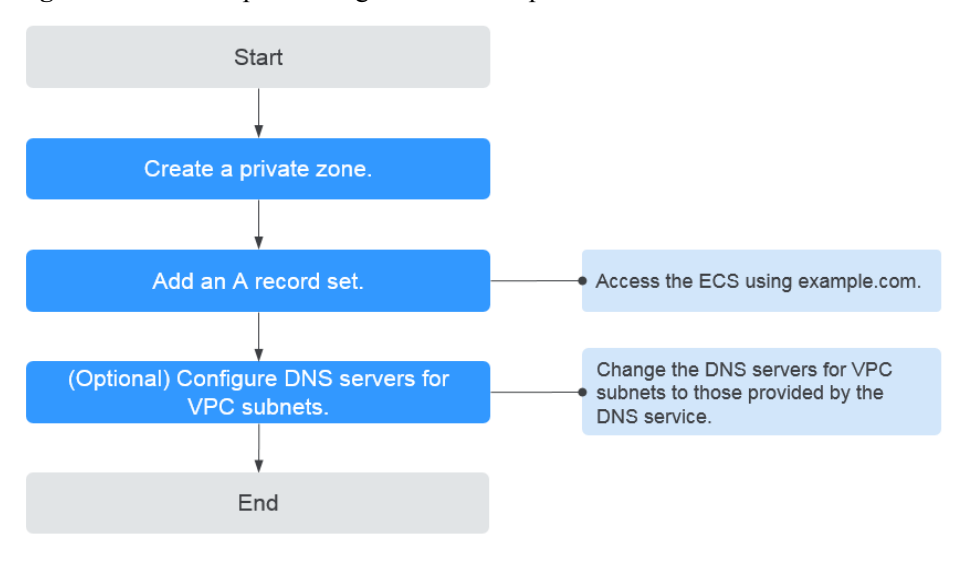

**Figura 3-1** Proceso para configurar una zona privada

## $\Box$  NOTA

Para asegurarse de que el nombre de dominio privado se puede resolver en la VPC asociada, verifique que las direcciones de servidor DNS para la subred de VPC sean las proporcionadas por el servicio DNS. Para las direcciones de servidores de DNS en cada región, consulte **[¿Cuáles son los servidores de](https://support.huaweicloud.com/intl/es-us/dns_faq/dns_faq_002.html) [DNS privados proporcionados por el servicio Huawei Cloud DNS?](https://support.huaweicloud.com/intl/es-us/dns_faq/dns_faq_002.html)** Si las direcciones del servidor de DNS no son las que proporciona el servicio Huawei Cloud DNS, cámbielas.

Para ver o cambiar las direcciones del servidor de DNS de la subred de VPC, realice las operaciones de **[Paso 3. \(Opcional\) Configurar las direcciones de servidor de DNS para la subred de VPC](#page-14-0)**.

## **Paso 1. Crear una zona privada**

Cree una zona privada para permitir el acceso a su ECS mediante un nombre de dominio privado.

- 1. Inicie sesión en la consola de gestión.
- 2. Mueva el cursor a  $\equiv$  en el lado izquierdo de la página. En Service List, seleccione **Networking** > **Domain Name Service**.

Se muestra la consola de DNS.

3. En el panel de navegación de la izquierda, elija **Private Zones**.

Se muestra la página **Private Zones**.

- 4. Haga clic en  $\heartsuit$  en la esquina superior izquierda y seleccione la región y el proyecto deseados.
- 5. Haga clic en **Create Private Zone**.
- 6. Establezca **Domain Name** en **example.com** y seleccione la VPC donde reside el ECS. Para obtener más información sobre más parámetros, consulte la sección **[Creación de](https://support.huaweicloud.com/intl/es-us/usermanual-dns/es-us_topic_0057773658.html) [una zona privada](https://support.huaweicloud.com/intl/es-us/usermanual-dns/es-us_topic_0057773658.html)**.

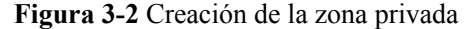

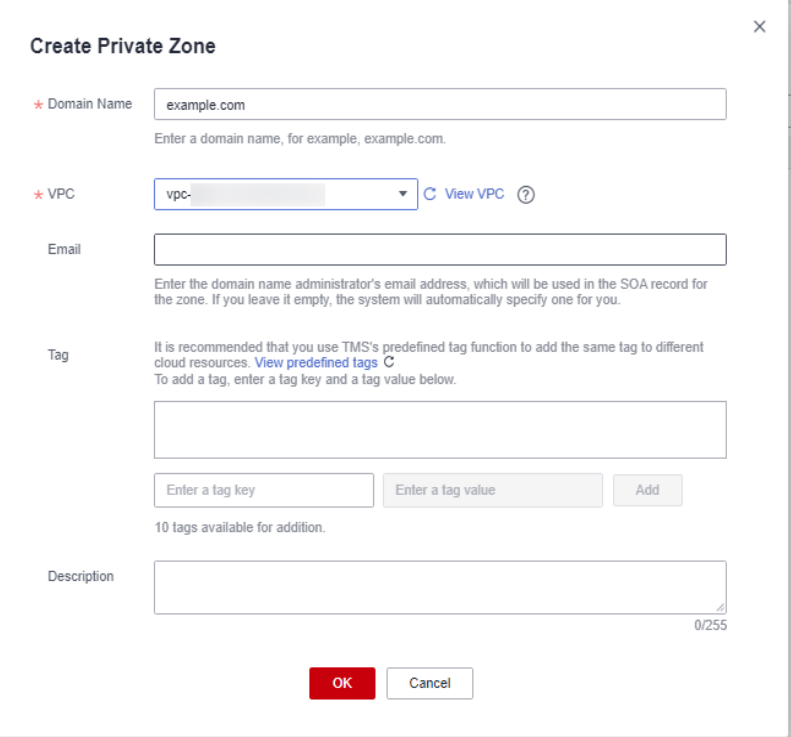

- 7. Haga clic en **OK**.
- 8. Vuelva a la página **Private Zones**.

Vea la zona privada creada.

### $\Box$  NOTA

Haga clic en el nombre de dominio para ver los conjuntos de registros de SOA y de NS generados automáticamente para la zona privada.

- l El conjunto de registros de SOA identifica la información básica de DNS sobre el nombre de dominio.
- l El conjunto de registros de NS define los servidores de DNS autorizados para el nombre de dominio.

## **Paso 2. Agregar un conjunto de registros A**

Para acceder al ECS mediante example.com, agregue un conjunto de registros A.

1. En la página **Private Zones**, haga clic en el nombre de dominio de la zona privada que creó.

Se muestra la página **Record Sets**.

- 2. Haga clic en **Add Record Set**.
- 3. Configure los parámetros de la siguiente manera:
	- **Name**: Deje este parámetro en blanco. El servicio DNS considera automáticamente ejemplo.com como el nombre, y las solicitudes se enrutan a ejemplo.com.
	- **Type**: Conserve la configuración predeterminada: **A** – **Map domains to IPv4 addresses**.
	- **Value**: Ingrese la dirección IP privada del ECS.

<span id="page-14-0"></span>Configure otros parámetros haciendo referencia a la sección **[Adición de un conjunto de](https://support.huaweicloud.com/intl/es-us/usermanual-dns/dns_usermanual_0007.html) [registros A](https://support.huaweicloud.com/intl/es-us/usermanual-dns/dns_usermanual_0007.html)**.

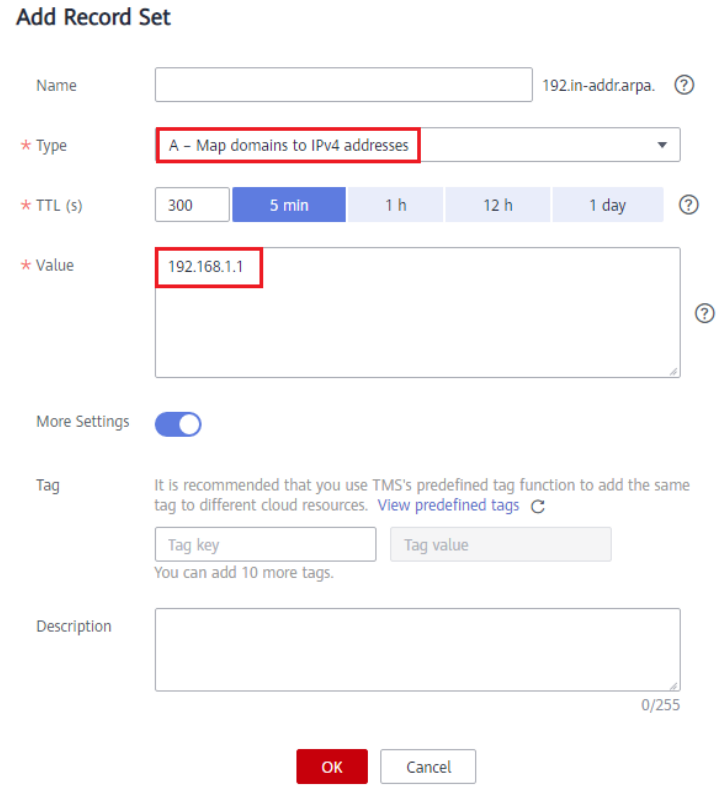

**Figura 3-3** Adición de un conjunto de registros A

- 4. Haga clic en **OK**.
- 5. Vuelva a la página **Record Sets**.

Vea el conjunto de registros agregado en la lista de conjuntos de registros de la zona y asegúrese de que su estado sea **Normal**.

## **Paso 3. (Opcional) Configurar las direcciones de servidor de DNS para la subred de VPC**

Para asegurarse de que el nombre de dominio privado se puede resolver en la VPC asociada, verifique que las direcciones de servidor DNS para la subred de VPC sean las proporcionadas por el servicio DNS. Para las direcciones de servidores de DNS en cada región, consulte **[¿Cuáles son los servidores de DNS privados proporcionados por el servicio Huawei](https://support.huaweicloud.com/intl/es-us/dns_faq/dns_faq_002.html) [Cloud DNS?](https://support.huaweicloud.com/intl/es-us/dns_faq/dns_faq_002.html)** Si las direcciones del servidor de DNS no son las que proporciona el servicio Huawei Cloud DNS, cámbielas.

## **Consulte las direcciones del servidor de DNS privado proporcionadas por el servicio DNS.**

- 1. Inicie sesión en la consola de gestión.
- 2. Mueva el cursor a  $\equiv$  en el lado izquierdo de la página. En Service List, seleccione **Networking** > **Domain Name Service**.

Se muestra la consola de DNS.

- 3. En el panel de navegación de la izquierda, elija **Private Zones**. Se muestra la página **Private Zones**.
- 4. Haga clic en  $\circledcirc$  en la esquina superior izquierda y seleccione la región y el proyecto deseados.
- 5. En la lista de zonas privadas, haga clic en el nombre de dominio de la zona y vea las direcciones del servidor de DNS.

## **Cambie la dirección del servidor de DNS.**

- 1. Vaya a la lista de zonas privadas.
- 2. Haga clic en el nombre de la VPC en **Associated VPC**.

En la consola de VPC, cambie las direcciones del servidor de DNS para la subred de VPC.

Para obtener más información, consulte **[Modificación de una subred](https://support.huaweicloud.com/intl/es-us/usermanual-vpc/vpc_vpc_0001.html)**.

## **Comprobación de si los conjuntos de registros han surtido efecto**

Para obtener más información, consulte **[¿Cómo puedo comprobar si los conjuntos de](https://support.huaweicloud.com/intl/es-us/dns_faq/dns_faq_015.html) [registros han surtido efecto?](https://support.huaweicloud.com/intl/es-us/dns_faq/dns_faq_015.html)**

## <span id="page-16-0"></span>**4 Traducción de una dirección IP a un nombre de dominio**

## **Escenario**

Los registros de PTR se utilizan para demostrar la credibilidad de las direcciones IP y los nombres de dominio de los servidores de correo electrónico. Para evitar ser rastreados, la mayoría de los remitentes de spam utilizan servidores de correo electrónico cuyas direcciones IP se asignan dinámicamente o no se asignan a nombres de dominio registrados. Si no desea que los correos electrónicos enviados desde su servidor de correo electrónico se consideren spam, agregue un registro PTR para asignar la dirección IP del servidor de correo electrónico a un nombre de dominio. De esta manera, el destinatario de correo electrónico puede obtener el nombre de dominio por dirección IP y sabrá que el servidor de correo electrónico es confiable.

Si utiliza un ECS como servidor de correo electrónico, configure un registro de PTR para asignar la EIP del ECS al nombre de dominio.

Las siguientes son operaciones para agregar un registro de PTR para un recurso en la nube, como ECS.

## **Restricciones**

Actualmente, solo puede configurar registros de PTR para direcciones IP con una máscara de subred de 32 bits.

## **Requisitos previos**

- l Ha registrado un nombre de dominio con Huawei Cloud o un registrador de terceros .
- Ha creado un ECS y vinculado una EIP a él.

## **Procedimiento**

- 1. Inicie sesión en la consola de gestión.
- 2. Mueva el cursor a  $\equiv$  en el lado izquierdo de la página. En Service List, seleccione **Networking** > **Domain Name Service**.

Se muestra la consola de DNS.

- 3. En el panel de navegación de la izquierda, elija **PTR Records**. Se muestra la página **PTR Records**.
- 4. Haga clic en  $\circledcirc$  en la esquina superior izquierda y seleccione la región y el proyecto deseados.
- 5. Haga clic en **Create PTR Record** y configure los siguientes parámetros.
	- **EIP**: Seleccione la EIP del ECS.
	- **Domain Name**: Ingrese el nombre de dominio al que apunta la EIP.

Configure otros parámetros haciendo referencia a **[Creación de un registro de PTR](https://support.huaweicloud.com/intl/es-us/usermanual-dns/es-us_topic_0077500015.html)**.

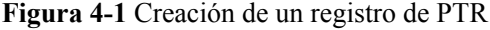

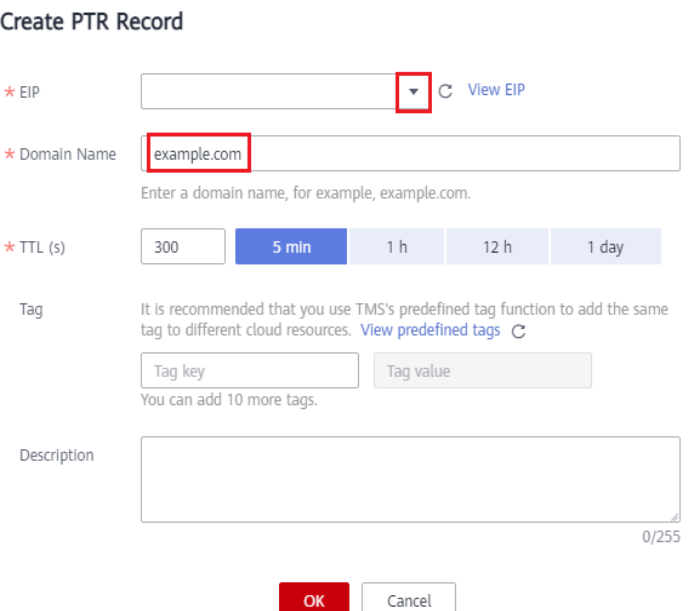

## 6. Haga clic en **OK**.

Vea el registro de PTR creado en la página **PTR Records**.

## $\Box$  NOTA

Si el nombre de dominio se asigna a varias EIP, debe crear un registro de PTR para cada EIP.

7. Compruebe que el registro de PTR ha surtido efecto ejecutando el siguiente comando en un PC conectado a Internet:

**nslookup -qt=ptr** *EIP*

## <span id="page-18-0"></span>**5 Historial de revisiones**

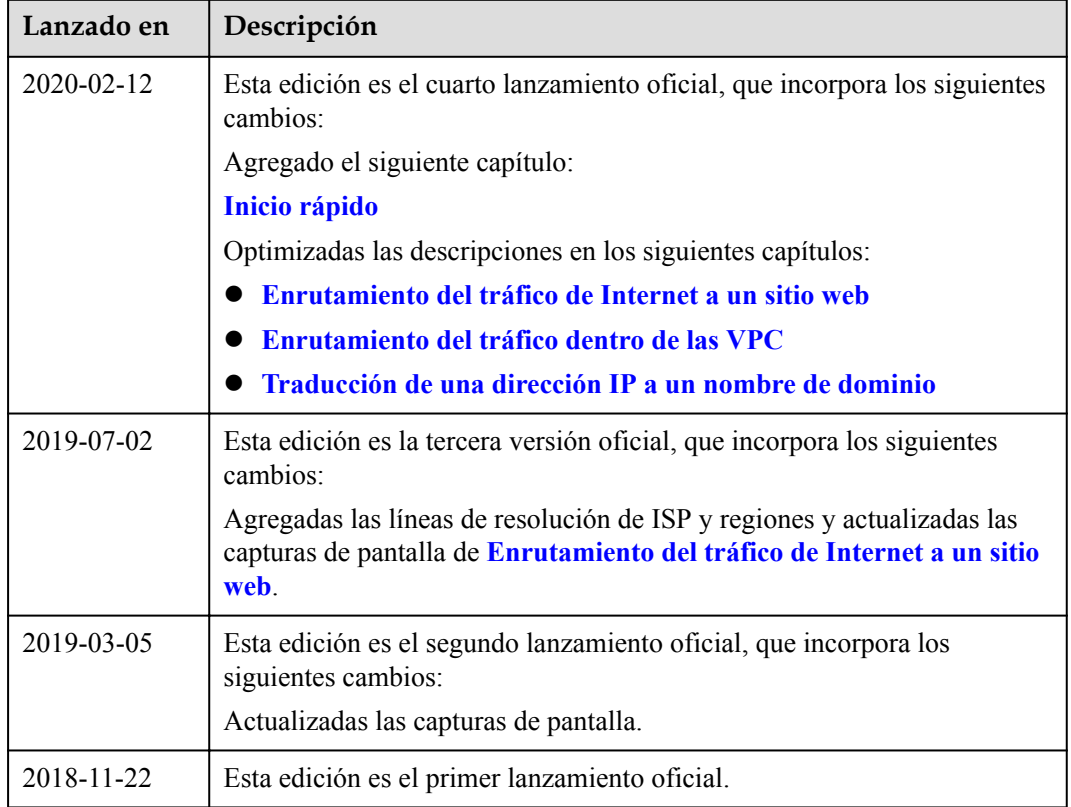